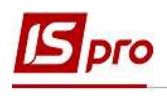

## Выплата зарплаты через банк

Выплата зарплаты через банк проводится в подсистеме Управление персоналом/ Учет труда и заработной платы в группе модулей Ведомости на выплату в модуле Списки на перечисление.

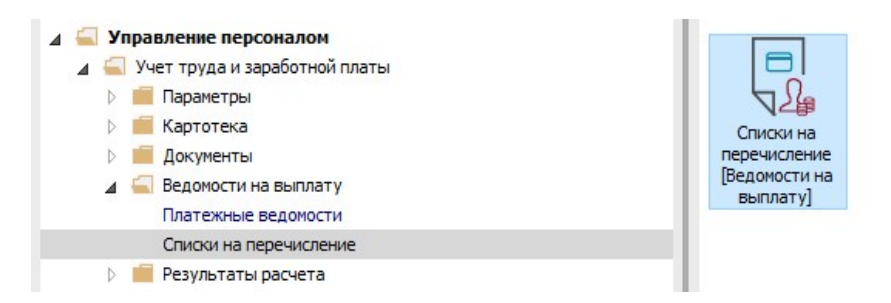

Для выплаты зарплаты через банк необходимо произвести следующие действия:

- 1. В поле Период выбрать период текущий месяц.
- 2. В поле Журнал выбрать необходимый журнал. Если журналов в системе не создано, все документы создаются в журнале Документы без журнала.

ВНИМАНИЕ! Вид журнала Все журналы используется только для пересмотра. Создавать документы в этом журнале невозможно

- 3. Для формирования списков на перечисление нажать комбинацию клавиш Ctrl+D или выбрать пункт меню Реестр / Сформировать документы.
- 4. Заполнить поля окна Формирования списков на перечисление:
	- 4.1 Выбрать Вид оплаты Выплата зарплаты.
	- 4.2 Указать Наименование. Наименование отмечайте так, чтобы однозначно знать, что в данном документе (для возможности в дальнейшем быстрого поиска необходимого Вам документу). Например, зарплата за 2 половину мая 2019г.
	- 4.3 Выбрать Способ перечисления Банк.

Установить необходимые параметры для формирования:

- По предприятию отмечается, если выплата проводится на один банк
- По регионам/банках отмечается, если выплата проводится на несколько банков При необходимости устанавливается порядок округления выплачиваемых сумм.

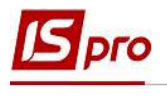

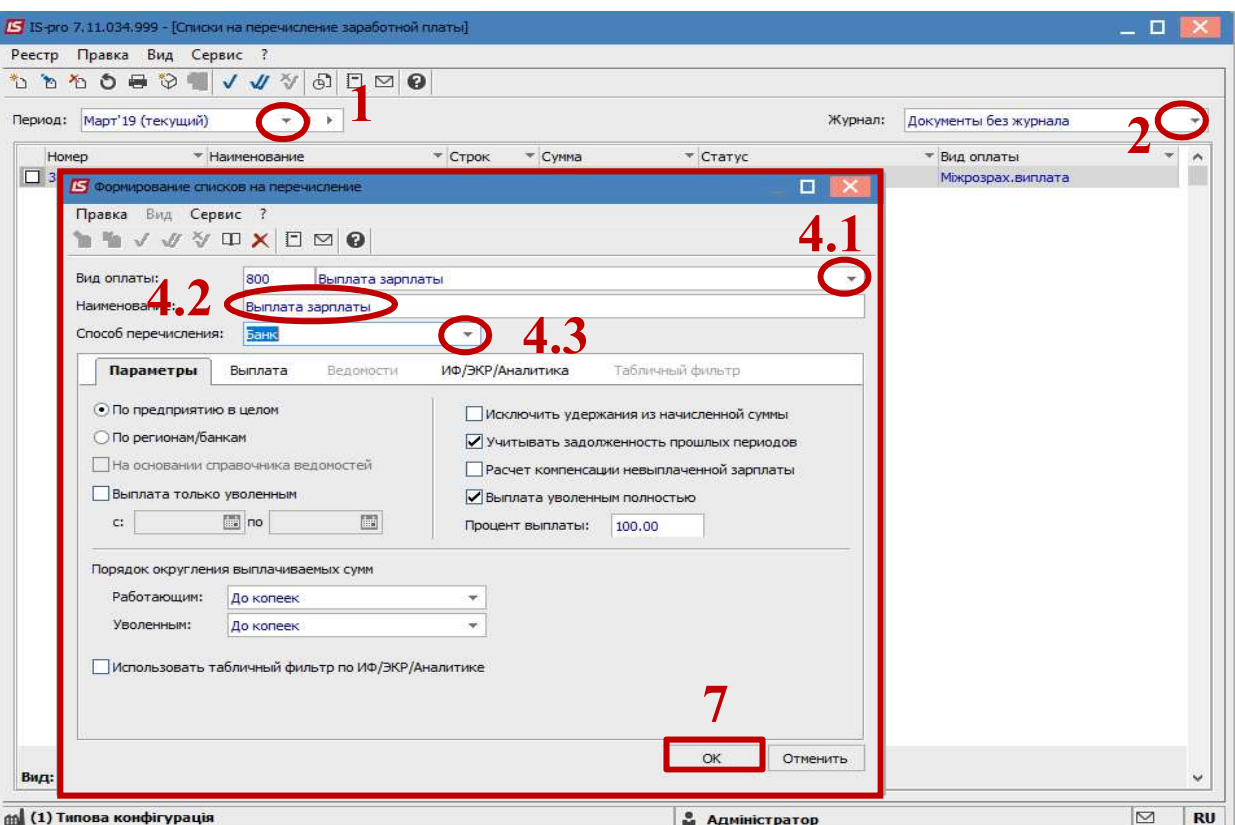

## Если выплата зарплаты проводится без использования аванса - то есть заработная плата за 1 половину месяца и заработную плату за 2 половину месяца необходимо:

- 5. Для выплаты фактической заработной платы за первую половину месяца необходимо перейти на закладку Выплата.
- 6. Отметить, что зарплата рассчитывается за часть месяца на число и проставить его. Например, 15.
- 7. Нажать кнопку ОК.

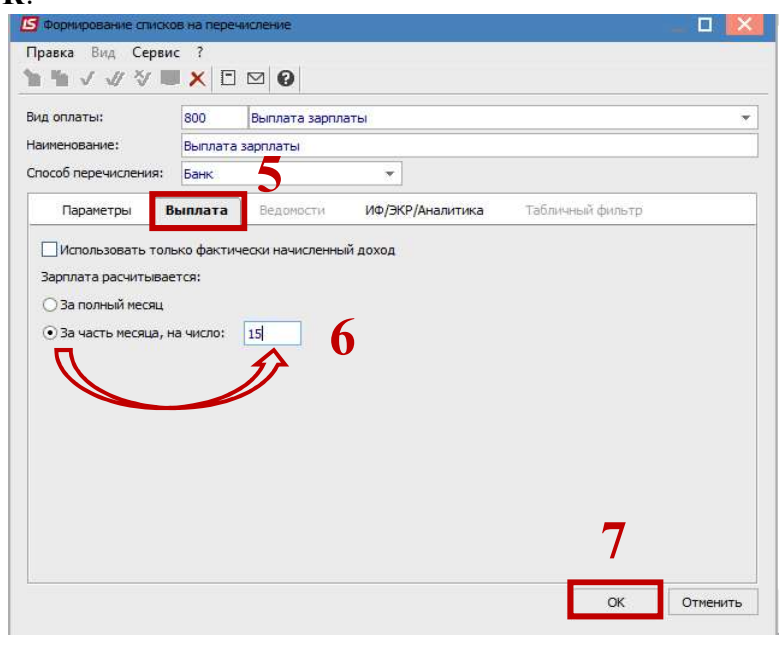

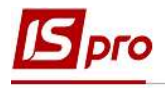

- 8. Если проводится выплата в конце месяца или за вторую половину месяца закладка Выплата не заполняется.
- 9. Сформированный документ отображается в реестре списков на перечисление со статусом Открыт. При необходимости данные в документе можно изменить.

ВНИМАНИЕ! Редактирование и удаление документа выполняется только в статусе Открыт.

- 10. По пункту меню Реестр / Закрыть документ необходимо закрыть, данные выплаты попадут в расчетный листок работника.
- 11. В окне на подтверждение нажать кнопку ОК.

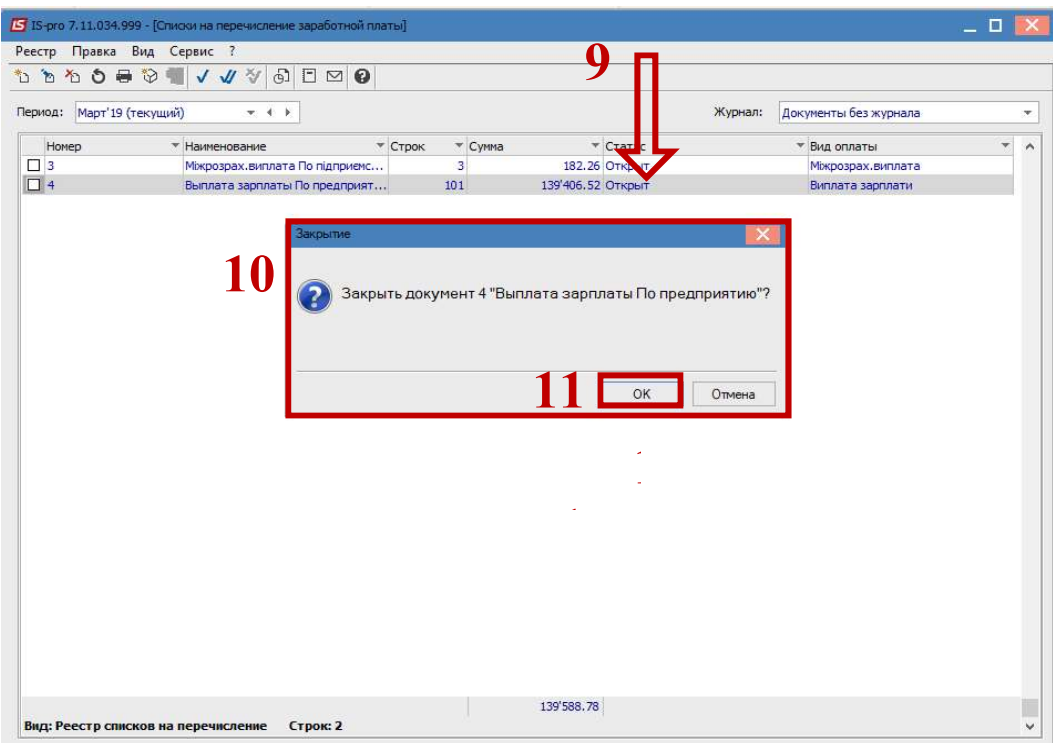

Документ изменил статус на Закрытый. Отчетом сформировать файл для передачи в банк (клиент - банк).